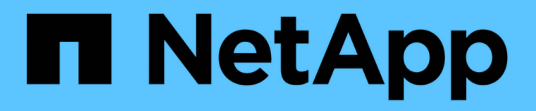

レポートのカスタマイズ OnCommand Unified Manager 9.5

NetApp December 20, 2023

This PDF was generated from https://docs.netapp.com/ja-jp/oncommand-unified-manager-95/onlinehelp/task-customizing-the-storage-summary-report-to-view-capacity-by-cluster-models.html on December 20, 2023. Always check docs.netapp.com for the latest.

# 目次

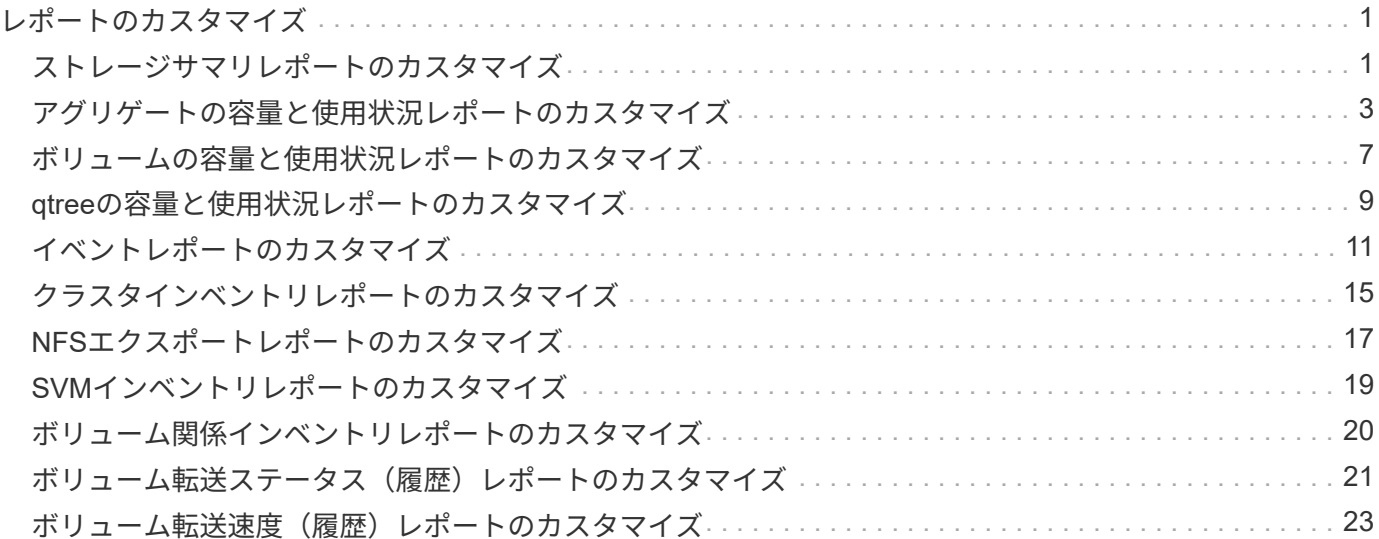

# <span id="page-2-0"></span>レポートのカスタマイズ

Unified Managerの各種レポートを、ストレージ容量や利用率、イベント、クラスタイン ベントリ、NFSエクスポート、またはSVMインベントリに基づいてカスタマイズするこ とができます。。

### <span id="page-2-1"></span>ストレージサマリレポートのカスタマイズ

ストレージサマリレポートをカスタマイズして、HAペアのストレージ容量に関する情報 を表示および分析できます。フィルタを使用すると、クラスタモデル別のストレージ利 用率、最も割り当て数の少ないLUNの容量、および新しいボリュームやLUNをプロビジ ョニングするために使用可能なHAペアの容量を表示できます。

ストレージサマリレポートのカスタマイズ:クラスタモデル別に容量を表示します

クラスタのストレージ容量と使用状況を分析し、合計物理容量に含まれるアグリゲート を表示するようにストレージサマリレポートをカスタマイズできます。

このタスクについて

このタスクは、[レポート]ページに移動し、該当するレポートの[レポートの実行]をクリックして実行するこ ともできます。

#### 手順

- 1. クラスタ別のグループ化を削除するには、次の手順を実行します。
	- a. グループ化を解除する必要がある列内をクリックします。

b.<br> をクリックします をクリックします。

- c. \* Group **>** Delete Inner Group \*を選択します。
- 2. モデル名別にレポートをグループ化するには、次の手順を実行します。

a. [モデル (\* Model \*) ]列をクリックし、をクリックします をクリックします。

b. \* Group **>** Add Group \*を選択します。

3. 合計物理容量にアグリゲートを追加するには、次の手順を実行します。

a. 合計物理容量\*列をクリックし、をクリックします をクリックします。

- b. [\* Aggregation]を選択します。
- c. [集約]ダイアログボックスで、[テーブルレベル]チェックボックスをオフにし、[グループレベル]チェッ クボックスをオンにします。
- d. 必要に応じて、[ラベルの入力\*]フィールドにラベル名を入力します。

4. [OK] をクリックします。

5. レポート内の他の列にアグリゲートを追加するには、手順3と4を繰り返します。

ストレージサマリレポートのカスタマイズ:**ONTAP** のバージョンに基づいてクラスタ 容量を分析します

ストレージサマリレポートをカスタマイズして、クラスタをONTAP バージョン別にグル ープ化したり、合計物理容量に関連しているアグリゲートを表示したりできます。

このタスクについて

このタスクは、[レポート]ページに移動し、該当するレポートの[レポートの実行]をクリックして実行するこ ともできます。

#### 手順

- 1. クラスタ別のグループ化を解除するには、次の手順を実行します。
	- a. グループ化を解除する必要がある列内をクリックします。

b. をクリックします (メニューアイコン)。

- c. \* Group **>** Delete Inner Groupオプション\*を選択します。
- 2. ONTAP のバージョン別にレポートをグループ化するには、次の手順を実行します。

a. [\* OS version (OSバージョン)]列をクリックし、を選択します をクリックします。

- b. \* Group **>** Add Group \*を選択します。
- 3. 合計物理容量にアグリゲートを追加するには、次の手順を実行します。
	- a. 合計物理容量\*列をクリックし、をクリックします をクリックします。
	- b. [\* Aggregation]を選択します。
	- c. [集約]ダイアログボックスで、[テーブルレベル]チェックボックスをオフにし、[グループレベル]チェッ クボックスをオンにします。
	- d. 必要に応じて、[ラベルの入力\*]フィールドにラベル名を入力します。

#### 4. [OK] をクリックします。

ストレージサマリレポートのカスタマイズ:未割り当ての**LUN**容量が最も多いクラスタ を分析する

ストレージサマリレポートをカスタマイズしてクラスタのストレージ利用率を分析でき ます。これにより、未割り当て容量が最も多いLUNを見つけることができます。

このタスクについて

このタスクは、[レポート]ページに移動し、該当するレポートの[レポートの実行]をクリックして実行するこ ともできます。

#### 手順

1. クラスタ別のグループ化を解除するには、次の手順を実行します。

a. グループ化を解除する必要がある列内をクリックします。

b. をクリックします をクリックします。

c. \* Group **>** Delete Inner Group \*を選択します。

- 2. 未割り当てのLUN容量が最も多いHAペアをソートするには、\* Unlocated LUN Capacity(TB)\*列をクリ ックし、をクリックします。 をクリックします。
- 3. [フィルタ(Filter )**]>[\***上**/**下**N**( Top/Bottom N)]を選択する
- 4. [上/下N\*(\* Top/Bottom N )**]**ダイアログボックスで、**[\***フィルタ(\* Filter )**]**フィールドから**[**上**N**(\* Top N \*)]を選択し、テキストフィールドに値を入力する。
- 5. [OK] をクリックします。

ストレージサマリレポートのカスタマイズ:新しいボリュームや**LUN**のプロビジョニン グに使用できる容量について**HA**ペアを分析する

ストレージサマリレポートをカスタマイズして、新しいボリュームやLUNをプロビジョ ニングできるように、容量がある使用可能なHAペアを表示できます。このレポートに は、アグリゲートの未使用容量が多い順にソートしたHAペアが表示されます。

このタスクについて

このタスクは、[レポート]ページに移動し、該当するレポートの[レポートの実行]をクリックして実行するこ ともできます。

#### 手順

- 1. クラスタ別のグループ化を解除するには、次の手順を実行します。
	- a. グループ化を解除する必要がある列内をクリックします。

b.<br> をクリックします をクリックします。

c. \* Group **>** Delete Inner Group \*を選択します。

- 2. 使用可能な容量でHAペアをソートするには、アグリゲート-未使用容量(TB)\*列をクリックし、をクリ ックします \*\*\* をクリックします。
- 3. [フィルタ(Filter )**]>[\***上**/**下**N**( Top/Bottom N)]を選択する
- 4. [上/下N\*(\* Top/Bottom N )**]**ダイアログボックスで、**[\***フィルタ(\* Filter )**]**フィールドから**[**上**N**(\* Top N\*) 1を選択し、テキストフィールドに値を入力する。

5. [OK] をクリックします。

# <span id="page-4-0"></span>アグリゲートの容量と使用状況レポートのカスタマイズ

レポートをカスタマイズして、アグリゲートに関するさまざまな情報を表示することが できます。

アグリゲートの容量と使用状況レポートのカスタマイズ:容量がフルに達しているアグ リゲートを表示する

アグリゲートの容量と使用状況レポートをカスタマイズして、アグリゲートの容量利用 率が低い順にソートして表示できます。これにより、容量がフルに達しているアグリゲ ートを確認できます。

このタスクについて

このタスクは、[レポート]ページに移動し、該当するレポートの[レポートの実行]をクリックして実行するこ ともできます。

手順

1. クラスタおよびHAペア別のグループ化を削除するには、次の手順を実行します。

a. グループ化を解除する必要がある列内をクリックします。

b. をクリックします をクリックします。

c. \* Group **>** Delete Inner Groupオプション\*を選択します。

- 2. 容量がフルに近づいているアグリゲートをソートするには、\* Days to Full \*列をクリックし、をクリック します をクリックします。
- 3. [フィルタ(Filter )**]>[\***上**/**下**N**( Top/Bottom N)]を選択する
- 4. [上**/**下**N**(\* Top/Bottom N )**]**ダイアログボックスで、**[\***フィルタ(\* Filter )**]**フィールドから**[**下**N**(\* Bottom N \*)]を選択し、テキストフィールドに値を入力する。

5. [OK] をクリックします。

アグリゲートの容量と使用状況レポートのカスタマイズ:「ほぼフル」しきい値を超え ているアグリゲートを表示する

アグリゲートの容量と使用状況レポートをカスタマイズして、上位のアグリゲート をSnapshotコピーのオーバーフローの割合が高い順に表示できます。これにより、アグ リゲートでまだ使用可能なストレージスペースを確認できます。

このタスクについて

このタスクは、[レポート]ページに移動し、該当するレポートの[レポートの実行]をクリックして実行するこ ともできます。

手順

1. クラスタまたはHAペア別のグループ化を削除するには、次の手順を実行します。

a. グループ化を解除する必要がある列内をクリックします。

b. をクリックします をクリックします。

c. \* Group **>** Delete Inner Group \*を選択します。

- 2. 使用済みデータの割合とほぼフルのしきい値の差を表示するには、新しい列を追加します。
	- a. 列を選択し、をクリックします をクリックします。
	- b. 列>\*新規計算列\*を選択します。
	- c. [計算列\*(New computed Column \*)]ダイアログボックスで、列ラベルを入力します。
	- d. [カテゴリの選択]リストから、\*Math\*を選択します。
	- e. [関数の選択\*]リストから、[差\*]を選択します。
	- f. 列1のリストから、\*スペースほぼフルのしきい値(%)\*を選択します。
	- g. 列2(Column 2)リストから、使用済みデータ**%**(\* Used Data %\*)を選択します。
	- h. [OK] をクリックします。
- 3. 新しい列で0より大きい値をフィルタ処理するには、新規計算列**\***をクリックし、をクリックして**\***フィルタ (\* Filter \*) ダイアログボックスを開きます あクリックします。
- 4. [条件(\* Condition )**]**ドロップダウンリストから、**[\***より大きい( Greater than \*)]を選択する。
- 5. [値]フィールドに、と入力します 0 [OK]をクリックします。
- 6. 値をソートするには、\*新規計算列\*をクリックし、をクリックします をクリックします。
- 7. [フィルタ(Filter )**]>[\***上**/**下**N**( Top/Bottom N)]を選択する
- 8. [上/下N\*(\* Top/Bottom N )**]**ダイアログボックスで、**[\***フィルタ(\* Filter )**]**フィールドから**[**上**N**(\* Top N\*) ]を選択し、テキストフィールドに値を入力する。
- 9. [OK] をクリックします。

アグリゲートの容量と使用状況レポートのカスタマイズ:オーバーコミットのしきい値 を超えているアグリゲートを表示する

アグリゲートの容量と使用状況レポートをカスタマイズして、オーバーコミット容量の 割合でソートされたアグリゲートを表示できます。これにより、アグリゲートでまだ使 用可能なストレージスペースを確認できます。

このタスクについて

このタスクは、[レポート]ページに移動し、該当するレポートの[レポートの実行]をクリックして実行するこ ともできます。

#### 手順

1. クラスタまたはHAペア別のグループ化を削除するには、次の手順を実行します。

a. グループ化を解除する必要がある列内をクリックします。

b. をクリックします をクリックします。

c. \* Group **>** Delete Inner Group \*を選択します。

2. オーバーコミットされている使用済みの割合とオーバーコミットのしきい値の差を表示するには、新しい

列を追加します。

- a. 列を選択し、をクリックします
- b. 列>\*新規計算列\*を選択します。
- c. [計算列\*(New computed Column \*)]ダイアログボックスで、列ラベルを入力します。
- d. [カテゴリの選択]リストから、\*Math\*を選択します。
- e. [関数の選択\*]リストから、[差\*]を選択します。
- f. 列1のリストから、\*オーバーコミットしきい値(%)\*を選択します。
- g. 列2のリストから、\*オーバーコミット容量%\*を選択します。
- h. [OK] をクリックします。
- 3. 新しい列でゼロより大きい値をフィルタリングするには、新規計算列**\***をクリックし、をクリックして**\***フ ィルタ (\* Filter \*) ダイアログボックスを開きます をクリックします。
- 4. [条件(\* Condition )**]**リストから、**[\***より大きい( Greater than)]を選択する
- 5. [値]フィールドに、と入力します 0 [OK]をクリックします。
- 6. 値をソートするには、内部\*計算列\*(inside \* New computed column \*)をクリックし、をクリックします \*\*\*\* をクリックします。
- 7. [フィルタ(Filter )**]>[\***上**/**下**N**( Top/Bottom N)]を選択する
- 8. [上/下N\*(\* Top/Bottom N )**]**ダイアログボックスで、**[\***フィルタ(\* Filter )**]**フィールドから**[**上**N**(\* Top N \*)]を選択し、テキストフィールドに値を入力する。

9. [OK] をクリックします。

アグリゲートの容量と使用状況レポートのカスタマイズ:構成の条件を満たしていない アグリゲートを表示する

アグリゲートの容量と使用状況レポートをカスタマイズして、フルのしきい値でフィル タされたアグリゲートを表示できます。これにより、企業のポリシーに準拠しない可能 性のあるアグリゲートを確認できます。

このタスクについて

このタスクは、[レポート]ページに移動し、該当するレポートの[レポートの実行]をクリックして実行するこ ともできます。

#### 手順

1. クラスタまたはHAペア別のグループ化を削除するには、次の手順を実行します。

a. グループ化を解除する必要がある列内をクリックします。

- b. をクリックします をクリックします。
- c. \* Group **>** Delete Inner Group \*を選択します。

2. 85%を超えないアグリゲートのしきい値をフィルタリングするには、\* Space Full Threshold 列をクリッ

<u>クし、 Filter \*ダイアログボックスをクリックして開きます</u> ■ をクリックします。

3. [条件(\* Condition )**]**リストから、**[\***より大きい( Greater than)]を選択する

4. 値の選択\*をクリックし、\* 85 \*を選択します。

5. [OK] をクリックします。

## <span id="page-8-0"></span>ボリュームの容量と使用状況レポートのカスタマイズ

レポートを作成して、ボリュームの容量と使用状況のさまざまな情報を監視できます。 たとえば、使用されているボリューム、合計容量、日次増加率、およびSnapshotコピー の容量を表示するレポートを作成できます。これらの情報は、ボリュームのスペースが 不足しているかどうか、またはボリュームの利用率が高いか低いかを確認するのに役立 ちます。

ボリュームの容量と使用状況レポートのカスタマイズ:**Snapshot**の自動削除がオフで容 量がほぼフルになっているボリュームを表示する

ボリュームの容量と使用状況レポートをカスタマイズして、ボリュームを容量の利用率 が低い順にソートして表示できます。これにより、容量がフルに達しているボリューム を確認できます。

このタスクについて

このタスクは、[レポート]ページに移動し、該当するレポートの[レポートの実行]をクリックして実行するこ ともできます。

#### 手順

1. SVM、クラスタ、またはボリューム別のグループ化を削除するには、次の手順を実行します。

a. グループ化を解除する必要がある列内をクリックします。

b. をクリックします をクリックします。

c. \* Group **>** Delete Inner Group \*を選択します。

- 2. 容量がフルに近づいているボリュームをソートするには、\* Days to Full \*列をクリックし、をクリックし ます ■ をクリックします。
- 3. Snapshotの自動削除がオフになっているボリュームをフィルタリングするには、\* Snapshot Autodelete 列をクリックして Filter \*ダイアログボックスを開きます をクリックします。
- 4. [条件(\* Condition )**]**リストから、**[\***と等しい( Equal to \*)]を選択
- 5. 値の選択\*をクリックし、\*無効\*を選択します。
- 6. [OK] をクリックします。

ボリュームの容量と使用状況レポートのカスタマイズ:シンプロビジョニングが無効で 消費量が最も少ないボリュームを表示する

ボリュームの容量と使用状況レポートをカスタマイズして、ボリュームの消費量に基づ いてボリュームを表示できます。

このタスクについて

このタスクは、[レポート]ページに移動し、該当するレポートの[レポートの実行]をクリックして実行するこ ともできます。

手順

- 1. SVM、クラスタ、またはボリューム別のグループ化を削除するには、次の手順を実行します。
	- a. グループ化を解除する必要がある列内をクリックします。

b. をクリックします をクリックします。

- c. \* Group **>** Delete Inner Group \*を選択します。
- 2. ボリュームを使用済みの割合に基づいてソートするには、[使用済みデータ**%**]列をクリックし、をクリッ クします をクリックします。
- 3. シンプロビジョニングが無効なボリュームをフィルタリングするには、[シンプロビジョニング済み**]**列を **クリックし、[\*フィルタ]ダイアログボックスをクリックして開きます ■ をクリックします。**
- 4. [条件(\* Condition )**]**リストから、**[\***と等しい( Equal to \*)]を選択
- 5. 値の選択\*をクリックし、\*いいえ\*を選択します。

6. [OK] をクリックします。

ボリュームの容量と使用状況レポートのカスタマイズ:構成の条件を満たしていないボ リュームを表示する

ボリュームの容量と使用状況レポートをカスタマイズして、会社のポリシーに準拠しな いボリュームを表示できます。たとえば、すべてのボリュームで重複排除を有効にする 必要がある場合は、重複排除が無効になっているすべてのボリュームを一覧表示するレ ポートを作成できます。

このタスクについて

このタスクは、[レポート]ページに移動し、該当するレポートの[レポートの実行]をクリックして実行するこ ともできます。

手順

1. SVM、クラスタ、またはボリューム別のグループ化を削除するには、次の手順を実行します。

a. グループ化を解除する必要がある列内をクリックします。

- b. をクリックします をクリックします。
- c. \* Group **>** Delete Inner Group \*を選択します。
- 2. Cluster、Storage Virtual Machine、Volume、重複排除、および重複排除によるスペース削減(GB)の列 を除くすべての列を非表示にします。
	- a. 列内をクリックし、をクリックします をクリックします。
	- b. メニューから\*列\*>\*列を非表示\*を選択します。
- 3. 重複排除が無効なボリュームをフィルタリングするには、\* Deduplication 列をクリックし、 Filter \*ダイア ログボックスをクリックして開きます ■ をクリックします。
- 4. [条件(\* Condition )**]**リストから、**[\***と等しい( Equal to \*)]を選択
- 5. 値の選択\*をクリックし、\*無効\*を選択します。
- 6. [OK] をクリックします。
- 7. 重複排除によるスペース削減に基づいてボリュームをソートするには、\* Deduplication Space Savings (GB)\*列をクリックして、をクリックします をクリックします。

# <span id="page-10-0"></span>**qtree**の容量と使用状況レポートのカスタマイズ

システムのqtreeの容量と利用率を分析できるようにカスタマイズしたレポートを作成で きます。たとえば、qtreeをソートしてディスクまたはファイルのソフトリミットを超え たqtreeがないかどうかを確認するレポートを作成できます。

**qtree**の容量と使用状況レポートのカスタマイズ:ディスクのソフトリミットを超えてい る**qtree**を表示する

qtreeの容量と使用状況レポートをカスタマイズして、ディスクのソフトリミットを超え ているqtreeを表示できます。使用ディスク、ディスクハードリミット、ディスクソフト リミットでフィルタおよびソートできます。

このタスクについて

このタスクは、[レポート]ページに移動し、該当するレポートの[レポートの実行]をクリックして実行するこ ともできます。

手順

1. SVM、クラスタ、またはボリューム別のグループ化を削除するには、次の手順を実行します。

a. グループ化を解除する必要がある列内をクリックします。

b. をクリックします をクリックします。

c. \* Group **>** Delete Inner Group \*を選択します。

2. ディスクのハードリミットに制限がないqtreeをフィルタリングするには、\* Disk Hard Limit 列をクリック

- し、 Filter \*ダイアログボックスをクリックします をクリックします。
- a. [条件(\* Condition )**]**ドロップダウンリストから、**[\***等しくない( not equal to \*)]を選択する。
- b. 値の選択\*をクリックし、\*無制限\*を選択します。
- c. [OK]をクリックします。
- 3. ディスクソフトリミットが無制限でないqtreeをフィルタリングするには、\* Disk Soft Limit 列をクリック
	- し、 Filter \*ダイアログボックスをクリックして開きます をクリックします。
	- a. [条件(\* Condition )**]**ドロップダウンリストから、**[\***等しくない( not equal to \*)]を選択する。
	- b. 値の選択\*をクリックし、\*無制限\*を選択します。
	- c. [OK]をクリックします。
- 4. ディスクソフトリミットを超えているqtreeの列を追加するには、次の手順を実行します。
	- a. 「\* Disk Soft Limit 」列をクリックし、をクリックします アイコンをクリックし、**\***列>\*新規計 算列\*を選択します
	- b. [新規計算列\*(New computed Column \*)]ダイアログボックスで、と入力します Breached Disk Soft Limit Capacity をクリックします。
	- c. [カテゴリの選択]リストから、[テキスト]を選択します。
	- d. [関数の選択\*]ドロップダウンリストから、[**Advanced**]を選択します。
	- e. [式の入力\*]フィールドに、と入力します IF(([qtreeDiskUsedPercent] \*[diskLimit]/100 > [softDiskLimit]), "Yes", "No")。
	- f. [OK] をクリックします。
- 5. ディスクのソフトリミットを超えているqtreeをフィルタリングするには、\*ディスクソフトリミットを超

過列をクリックし、\*フィルタ\*ダイアログボックスを開きます。そのためには、をクリックします クリックします。

- a. [\* Condition (**\***条件)]ドロップダウンリストから、[\* Equal to \*(\*に等しい)]を選択します。
- b. 値の選択\*をクリックし、\*はい\*を選択します。
- c. [OK]をクリックします。

#### **qtree**の容量と使用状況レポートのカスタマイズ:ファイルのソフトリミットを超えてい る**qtree**を表示する

qtreeの容量と使用状況レポートをカスタマイズして、ファイルのソフトリミットを超え ているqtreeを表示できます。使用ファイル、ファイルハードリミット、ファイルソフト リミットでフィルタおよびソートできます。

このタスクについて

このタスクは、[レポート]ページに移動し、該当するレポートの[レポートの実行]をクリックして実行するこ ともできます。

- 1. SVM、クラスタ、またはボリューム別のグループ化を削除するには、次の手順を実行します。 a. グループ化を解除する必要がある列内をクリックします。
	- b. をクリックします をクリックします。
	- c. \* Group **>** Delete Inner Group \*を選択します。
- 2. ファイルのハードリミットが無制限でないqtreeをフィルタリングするには、\* File Hard Limit 列をクリッ
	- クし、 Filter \*ダイアログボックスをクリックします をクリックします。
	- a. [条件(\* Condition )**]**ドロップダウンリストから、**[\***等しくない( not equal to \*)]を選択する。
	- b. 値の選択\*をクリックし、\*無制限\*を選択します。
	- c. [OK]をクリックします。
- 3. ファイルソフトリミットが無制限でないqtreeをフィルタリングするには、\* File Soft Limit 列をクリック
	- し、 Filter \*ダイアログボックスを開きます をクリックします。
	- a. [条件(\* Condition )**]**ドロップダウンリストから、**[\***等しくない( not equal to \*)]を選択する。
	- b. 値の選択\*をクリックし、\*無制限\*を選択します。
	- c. [OK]をクリックします。
- 4. ファイルソフトリミットを超えているqtreeの列を追加するには、次の手順を実行します。
	- a. [ファイルソフトリミット]列をクリックし、をクリックします アイコンをクリックし、列>\*新規 計算列\*を選択します
	- b. [新規計算列\*(New computed Column \*)]ダイアログボックスで、と入力します Breached File Soft Limit Capacity をクリックします。
	- c. [カテゴリの選択]リストから、[テキスト]を選択します。
	- d. [関数の選択\*]ドロップダウンリストから、[**Advanced**]を選択します。
	- e. [式の入力\*]フィールドに、と入力します IF(([qtreeFileUsedPercent]\*[fileLimit]/100 > [softFileLimit]), "Yes", "No")。
	- f. [OK] をクリックします。
- 5. ファイルのソフトリミットを超えているqtreeをフィルタリングするには、\*ファイルソフトリミットを超 過\*列をクリックし、\*フィルタ\*ダイアログボックスを開くために、をクリックします ■ をクリックし ます。
	- a. [\* Condition (**\***条件)]ドロップダウンリストから、[\* Equal to \*(\*に等しい)]を選択します。
	- b. 値の選択\*をクリックし、\*はい\*を選択します。
	- c. [OK]をクリックします。

# <span id="page-12-0"></span>イベントレポートのカスタマイズ

クラスタについての未対応のイベントを監視するレポートを作成することができます。

イベントレポートのカスタマイズ:重大度タイプが「**Critical**」のイベントを表示する

イベントレポートをカスタマイズして、重大度タイプでフィルタされたイベント、およ び最長期間にわたって未解決のイベントを表示できます。

このタスクについて

このタスクは、[レポート]ページに移動し、該当するレポートの[レポートの実行]をクリックして実行するこ ともできます。

手順

- 1. 重大度タイプがクリティカルのイベントをフィルタリングするには、[ステータス\*]列をクリックし、[フィ ルタ\*]ダイアログボックスをクリックして開きます ■ をクリックします。
- 2. [条件(\* Condition )**]**リストから、**[\***と等しい( Equal to \*)]を選択
- 3. 値の選択\*をクリックし、\*クリティカル\*を選択します。
- 4. [OK] をクリックします。
- 5. 未解決のイベントを最長期間でソートするには、[未処理の日数]列をクリックし、をクリックします \*\*\*\* をクリックします。
- 6. [フィルタ(Filter )**]>[\***上**/**下**N**( Top/Bottom N)]を選択する
- 7. [上/下N\*(\* Top/Bottom N )**]**ダイアログボックスで、**[\***フィルタ(\* Filter )**]**フィールドから**[**上**N**(\* Top N \*)]を選択し、テキストフィールドに値を入力する。

8. [OK] をクリックします。

イベントレポートのカスタマイズ:ミッションクリティカルなオブジェクトでのイベン トを表示する

イベントレポートをカスタマイズして、ミッションクリティカルなデータの優先度でフ ィルタされたイベントを表示できます。

このタスクについて

このタスクは、[レポート]ページに移動し、該当するレポートの[レポートの実行]をクリックして実行するこ ともできます。

手順

1. ミッションクリティカルなデータ優先度でイベントをフィルタリングするには、[データ優先度]列をクリ

ックし、[フィルタ]ダイアログボックスをクリックして開きます ■ をクリックします。

- 2. [条件(\* Condition )**]**リストから、**[\***と等しい( Equal to \*)]を選択
- 3. 値の選択\*をクリックし、\*ミッションクリティカル\*を選択します。
- 4. [OK] をクリックします。

イベントレポートのカスタマイズ:最も参照された上位のイベントを表示する

イベントレポートをカスタマイズして、最も参照されたイベントを表示できます。

このタスクについて

このタスクは、[レポート]ページに移動し、該当するレポートの[レポートの実行]をクリックして実行するこ ともできます。

手順

- 1. 最も説明されているイベントをソートするには、\* Notes \*列をクリックし、をクリックします をク リックします。
- 2. [フィルタ(Filter )**]>[\***上**/**下**N**( Top/Bottom N)]を選択する
- 3. [上/下N\*(\* Top/Bottom N )**]**ダイアログボックスで、**[\***フィルタ(\* Filter )**]**フィールドから**[**上**N**(\* Top N \*)]を選択し、テキストフィールドに値を入力する。

4. [OK] をクリックします。

イベントレポートのカスタマイズ:管理者に割り当てられたインシデントイベントを表 示します

イベントレポートをカスタマイズして、管理者に割り当てられたインシデントイベント を影響レベルと管理者名でフィルタして表示することができます。

このタスクについて

このタスクは、[レポート]ページに移動し、該当するレポートの[レポートの実行]をクリックして実行するこ ともできます。

手順

1. インシデントイベントをフィルタリングするには、[インパクトレベル\*]列をクリックし、[フィルタ\*]ダイ

アログボックスをクリックして開きます ■ をクリックします。

- 2. [条件(\* Condition )**]**リストから、**[\***と等しい( Equal to \*)]を選択
- 3. [値の選択\*]をクリックし、[インシデント\*]を選択します。
- 4. [OK] をクリックします。
- 5. これらのインシデントを管理者に割り当てるには、[割り当て先\*]列をクリックし、[フィルタ\*]ダイアログ ボックスをクリックして開きます をクリックします。
- 6. [\* Condition (**\***条件)]ドロップダウンリストから、[\* Equal to \*(\*に等しい)]を選択します。
- 7. 値の選択\*をクリックし、\*管理者名\*を選択します。
- 8. [OK] をクリックします。

イベントレポートのカスタマイズ:可用性に影響するイベントを表示します

イベントレポートをカスタマイズして、最もインシデント別に分類されたイベントと管 理者に割り当てられたイベントを表示できます。影響レベルと管理者名でレポートをフ ィルタできます。

このタスクについて

このタスクは、[レポート]ページに移動し、該当するレポートの[レポートの実行]をクリックして実行するこ ともできます。

#### 手順

1. 可用性イベントをフィルタリングするには、[影響領域(\* Impact Area )**]**列をクリックし、をクリックし

て**[\***フィルタ(\* Filter \*)]ダイアログボックスを開きます をクリックします。

- 2. [\* Condition (**\***条件)]ドロップダウンリストから、[\* Equal to \*(\*に等しい)]を選択します。
- 3. [値の選択\*]をクリックし、[インシデント\*]を選択します。
- 4. [OK] をクリックします。

イベントレポートのカスタマイズ:確認済みで未解決の上位のイベントを表示する

イベントレポートをカスタマイズして、確認済みの上位のイベントをイベントの状態で フィルタして表示できます。降順にイベントをソートして、未解決の日数を表示できま す。

このタスクについて

このタスクは、[レポート]ページに移動し、該当するレポートの[レポートの実行]をクリックして実行するこ ともできます。

#### 手順

- 1. 確認済みのイベントをフィルタするには、\* State 列をクリックし、 Filter \*ダイアログボックスをクリッ クして開きます をクリックします。
- 2. [\* Condition (**\***条件)]ドロップダウンリストから、[\* Equal to \*(\*に等しい)]を選択します。
- 3. [値の選択\*]をクリックし、[\*Acknowledged \*]を選択します。
- 4. [OK] をクリックします。
- 5. レポートをさらにフィルタリングするには、[承認者**]**列をクリックし、をクリックして**[\***フィルタ]ダイア ログボックスを開きます ■ をクリックします。
- 6. [\* Condition (**\***条件)]ドロップダウンリストから、[\* Equal to \*(\*に等しい)]を選択します。
- 7. 値の選択\*をクリックし、\*名前\*を選択します。
- 8. [OK] をクリックします。
- 9. 未処理のイベントを最も多くの日数でソートするには、「未処理の日数」列をクリックし、をクリックし ます \*\*\*\* 。
- 10. [フィルタ(Filter )**]>[\***上**/**下**N**( Top/Bottom N)]を選択する
- 11. [上/下N\*(\* Top/Bottom N )**]**ダイアログボックスで、**[\***フィルタ(\* Filter )**]**フィールドから**[**上**N**(\* Top N\*) ]を選択し、テキストフィールドに値を入力する。
- 12. [OK] をクリックします。

## <span id="page-16-0"></span>クラスタインベントリレポートのカスタマイズ

クラスタコンポーネント上のリソースの不足を監視するようにインベントリレポートを カスタマイズできます。たとえば、SVM数が上限に近づいているクラスタ、古いバージ ョンのONTAP を実行しているノード、ディスク数が上限に達しているノードなどの情報 を監視するようにレポートをカスタマイズできます。

クラスタインベントリレポートのカスタマイズ:**SVM**数が上限に達しているクラスタを 表示する

クラスタインベントリレポートをカスタマイズして、クラスタをSVM数が多い順にソー トして表示できます。

このタスクについて

このタスクは、[レポート]ページに移動し、該当するレポートの[レポートの実行]をクリックして実行するこ ともできます。

#### 手順

1. クラスタまたはノード別のグループ化を削除するには、次の手順を実行します。

a. グループ化を解除する必要がある列内をクリックします。

- b. をクリックします をクリックします。
- c. \* Group **>** Delete Inner Group \*を選択します。
- 2. SVM数でクラスタをソートするには、次の手順を実行します。
	- a. SVM数\*列をクリックします。
	- <u>b.</u><br>セクリックします をクリックします。
	- c. \* Group **>** Delete Inner Groupオプション\*を選択します。
- 3. [フィルタ(Filter )**]>[\***上**/**下**N**( Top/Bottom N)]を選択する
- 4. [上/下N\*(\* Top/Bottom N )**]**ダイアログボックスで、**[\***フィルタ(\* Filter )**]**フィールドから**[**上**N**(\* Top N \*)]を選択し、テキストフィールドに値を入力する。
- 5. [OK] をクリックします。

クラスタインベントリレポートのカスタマイズ:古いバージョンの**ONTAP** ソフトウェ アを実行しているノードを表示する

古いバージョンのONTAP でフィルタされたノードを表示するようにクラスタインベント リレポートをカスタマイズできます。

このタスクについて

このタスクは、[レポート]ページに移動し、該当するレポートの[レポートの実行]をクリックして実行するこ ともできます。

#### 手順

1. クラスタまたはノード別のグループ化を削除するには、次の手順を実行します。

a. グループ化を解除する必要がある列内をクリックします。

<u>b.</u><br>セクリックします をクリックします。

- c. \* Group **>** Delete Inner Group \*を選択します。
- 2. ONTAP 8.3を実行していないノードをフィルタリングするには、\* ONTAP version 列をクリックし、 Filter \*ダイアログボックスを開きます **wide Advisor**
- 3. [条件(\* Condition )**]**ドロップダウンリストから、**[\***等しくない( not equal to \*)]を選択する。
- 4. 値の選択\*をクリックし、\* 8.3 \*を選択します。
- 5. [OK] をクリックします。

クラスタインベントリレポートのカスタマイズ:最大ディスク数に達しているノードを 表示する

クラスタインベントリレポートをカスタマイズして、ディスク数が上限に達しているノ ードの昇順にソートされたリストを表示できます。

このタスクについて

このタスクは、[レポート]ページに移動し、該当するレポートの[レポートの実行]をクリックして実行するこ ともできます。

#### 手順

1. クラスタまたはノード別のグループ化を削除するには、次の手順を実行します。

a. グループ化を解除する必要がある列内をクリックします。

- b.<br> をクリックします をクリックします。
- c. \* Group **>** Delete Inner Group \*を選択します。
- 2. [**Model**]列の横にある[\*Disk Count]列を移動するには、次の手順に従います。
	- a. 「\* Disk Count \*」列をクリックします。
- b. をクリックします アイコンをクリックし、列>\*列の並べ替え\*を選択します。
- c. [列の並べ替え\*]ダイアログボックスで、[上へ\*]および[下へ\*]矢印キーを使用して列を目的の位置に移 動します。
- 3. 新しい計算列を追加するには、次の手順を実行します。
	- a. 列を選択し、をクリックします をクリックし、列>\*新しい計算列\*を選択します。
	- b. [新規計算列\*(New computed Column \*)]ダイアログボックスで、と入力します Maximum Disk Limit をクリックします。
	- c. [カテゴリの選択]リストから、[比較]を選択します。
	- d. [機能の選択\*]リストから、[詳細設定]を選択します。
	- e. [式の入力\*]フィールドに、と入力します IF([model]="FAS3250" , 960, 0)。
	- f. [OK] をクリックします。
- 4. 2つ目の新しい列を追加するには、次の手順を実行します。
	- 最大ディスク制限\*列を選択し、をクリックします アイコンをクリックし、列>\*新規計算列\*を 選択します。
	- b. [新規計算列\*(New computed Column \*)]ダイアログボックスで、と入力します Available Volume をクリックします。
	- c. [カテゴリの選択]リストから、\*Math\*を選択します。
	- d. [関数の選択\*]リストから、[差\*]を選択します。
	- e. 列1のリストから、\*最大ディスク制限\*を選択します。
	- f. 列2のリストから、「ディスク数」を選択します。
	- g. [OK] をクリックします。
- 
- 5. 値をソートするには、使用可能なボリューム\*列をクリックし、をクリックします をクリックしま す。
- 6. [フィルタ(Filter )**]>[\***上**/**下**N**( Top/Bottom N)]を選択する
- 7. [上/下N\*(\* Top/Bottom N )**]**ダイアログボックスで、**[\***フィルタ(\* Filter )**]**フィールドから**[**上**N**(\* Top N \*)]を選択し、テキストフィールドに値を入力する。
- 8. [OK] をクリックします。

# <span id="page-18-0"></span>**NFS**エクスポートレポートのカスタマイズ

NFSエクスポートレポートをカスタマイズして、ストレージシステム上のボリューム のNFSエクスポートポリシーおよびルールに関する情報を分析できます。たとえば、ア クセスできないジャンクションパスがあるボリュームやデフォルトのエクスポートポリ シーを使用するボリュームを表示するように、レポートをカスタマイズできます。

**NFS**エクスポートレポートのカスタマイズ:アクセスできないジャンクションパスを含 むボリュームのリストを表示する

NFSエクスポートレポートをカスタマイズして、アクセスできないジャンクションパス を含むボリュームのリストを表示できます。

このタスクについて

このタスクは、[レポート]ページに移動し、該当するレポートの[レポートの実行]をクリックして実行するこ ともできます。

#### 手順

1. クラスタまたはボリューム別のグループ化を削除するには、次の手順を実行します。

a. グループ化を解除する必要がある列内をクリックします。

<u>b.</u><br>セクリックします をクリックします。

c. \* Group **>** Delete Inner Group \*を選択します。

2. アクセスできないジャンクションパスを含むボリュームをフィルタリングするには、\* Junction Path

Active 列をクリックし、 Filter \*ダイアログボックスをクリックして開きます をクリックします。

- 3. [条件(\* Condition )**]**リストから、**[\***と等しい( Equal to \*)]を選択
- 4. 値の選択\*をクリックし、\*いいえ\*を選択します。
- 5. [OK] をクリックします。

**NFS**エクスポートレポートのカスタマイズ:デフォルトのエクスポートポリシーを使用 するボリュームのリストを表示する

NFSエクスポートレポートをカスタマイズして、デフォルトのエクスポートポリシーが 適用されているボリュームのリストを表示できます。

このタスクについて

このタスクは、[レポート]ページに移動し、該当するレポートの[レポートの実行]をクリックして実行するこ ともできます。

#### 手順

1. クラスタまたはボリューム別のグループ化を削除するには、次の手順を実行します。

a. グループ化を解除する必要がある列内をクリックします。

b.<br> をクリックします をクリックします。

c. \* Group **>** Delete Inner Group \*を選択します。

2. デフォルトのエクスポートポリシーを使用してボリュームをフィルタリングするには、\* Export Policy 列

をクリックし、 Filter \*ダイアログボックスをクリックします をクリックします。

3. [条件(\* Condition )**]**リストから、**[\***と等しい( Equal to \*)]を選択

4. 値の選択\*をクリックし、\*デフォルト\*を選択します。

5. [OK] をクリックします。

## <span id="page-20-0"></span>**SVM**インベントリレポートのカスタマイズ

SVMインベントリレポートを作成して、ボリューム情報を分析したり、全体の健全性と ストレージの可用性を確認したりできます。たとえば、レポートを作成して、ボリュー ム数の上限に達した SVM を表示したり、停止した SVM を分析したりできます。

**SVM**インベントリレポートのカスタマイズ:ボリューム数が上限に達している**SVM**のリ ストを表示する

SVMインベントリレポートをカスタマイズして、ボリューム数が上限に達しているSVM のリストを、ボリューム数を昇順にソートして表示できます。

このタスクについて

このタスクは、[レポート]ページに移動し、該当するレポートの[レポートの実行]をクリックして実行するこ ともできます。

#### 手順

1. クラスタ別のグループ化を削除するには、次の手順を実行します。

a. グループ化を解除する必要がある列の内側をクリックします。

- <u>b.</u><br>セクリックします をクリックします。
- c. \* Group **>** Delete Inner Group \*を選択します。
- 2. 使用できるボリュームが制限されていないSVMをフィルタリングするには、列の\* Maximum Allowed

Volumes をクリックして、 Filter \*ダイアログボックスを開きます ■ をクリックします。

- 3. [データ型]フィールドで、[文字列]を選択し、[OK]をクリックします。
- 4. [条件(\* Condition )**]**ドロップダウンリストから、**[\***等しくない( not equal to \*)]を選択する。
- 5. 値の選択\*をクリックし、\*無制限\*を選択します。
- 6. 新しい計算列を追加するには、次の手順を実行します。
	- a. 列を選択し、をクリックします アイコンをクリックし、列>\*新規計算列\*を選択します。
	- b. [新規計算列\*(New computed Column \*)]ダイアログボックスで、と入力します Available Volume をクリックします。
	- c. [カテゴリの選択]リストから、\*Math\*を選択します。
	- d. [関数の選択\*]ドロップダウンリストから、[**Advanced**]を選択します。
	- e. [式の入力\*]フィールドに、と入力します [maximumVolumes]-[volumeCount]。

f. [OK] をクリックします。

- 7.<br>' SVMsを昇順にソートするには、\* Available Volume \*列をクリックし、をクリックします \* \* \* をクリッ クします。
- 8. [フィルタ(Filter )**]>[\***上**/**下**N**( Top/Bottom N)]を選択する
- 9. [上**/**下**N**(\* Top/Bottom N )**]**ダイアログボックスで、**[\***フィルタ(\* Filter )**]**フィールドから**[**下**N**(\* Bottom N \*)]を選択し、テキストフィールドに値を入力する。
- 10. [OK] をクリックします。

**SVM**インベントリレポートのカスタマイズ:停止している**SVM**のリストを表示する

SVMインベントリレポートをカスタマイズして、停止しているSVMのリストを表示でき ます。このレポートでは、SVMをステータス別にフィルタします。

このタスクについて

このタスクは、[レポート]ページに移動し、該当するレポートの[レポートの実行]をクリックして実行するこ ともできます。

#### 手順

- 1. SVMsをステータスでフィルタリングするには、\* State 列をクリックし、 Filter \*ダイアログボックスをク リックして開きます をクリックします。
- 2. [条件(\* Condition )**]**リストから、**[\***と等しい( Equal to \*)]を選択
- 3. 値の選択\*をクリックし、\*停止\*を選択します。

4. [OK] をクリックします。

### <span id="page-21-0"></span>ボリューム関係インベントリレポートのカスタマイズ

ボリューム関係インベントリレポートをカスタマイズして、障害の原因に基づいてフィ ルタされたボリュームの詳細を表示できます。フィルタを使用すると、スケジュールに 基づいてボリューム関係のインベントリの詳細を表示したり、問題に基づいてボリュー ムインベントリの詳細をグループ化したりできます。

ボリューム関係インベントリレポートのカスタマイズ:ボリュームを障害の有無でグル ープ化して表示する

ボリューム関係インベントリレポートをカスタマイズして、ボリュームを障害の有無で グループ化して表示することができます。

このタスクについて

このタスクは、[レポート]ページに移動し、該当するレポートの[レポートの実行]をクリックして実行するこ ともできます。

- 1. [関係の健常性\*(Relationship Health \*)]列を選択します
- 2. 不良ボリュームの詳細を表示するには、[\*Bad \*]列の横にある—記号をクリックします。
- 3. 正常なボリュームの詳細を表示するには、「\* Good \*」列の横にある—記号をクリックします。

ボリューム関係インベントリレポートのカスタマイズ:ボリュームを問題 別にグループ 化して表示する

ボリューム関係インベントリレポートをカスタマイズして、ボリュームをボリューム関 係の健常性ステータス別にグループ化して表示することができます。

このタスクについて

このタスクは、[レポート]ページに移動し、該当するレポートの[レポートの実行]をクリックして実行するこ ともできます。

手順

1. ボリューム関係の健常性ステータスに基づいてボリュームをフィルタリングするには、\* Relationship

Health \*列を選択し、をクリックします ネクリックします。

2. [フィルター]ダイアログボックスで、[値の選択]をクリックし、ドロップダウンリストから必要な値を選択 します。

選択した値のボリュームの詳細が表示されます。

### <span id="page-22-0"></span>ボリューム転送ステータス(履歴)レポートのカスタマイズ

ボリューム転送ステータス(履歴)レポートをカスタマイズして、特定の期間のボリュ ーム転送に関する情報を表示および分析できます。フィルタを使用すると、2つの日付の 間のボリューム転送の詳細を表示できます。

ボリューム転送ステータス(履歴)レポートのスケジュールのカスタマイズ

ボリューム転送ステータス(履歴)レポートのスケジュールをカスタマイズして、さま ざまなスケジュールに基づいてボリュームの詳細を表示できます。既存のレポートスケ ジュールを表示、変更、削除したり、レポートの新しいスケジュールを追加したりでき ます。

このタスクについて

このタスクは、[レポート]ページに移動し、該当するレポートの[レポートの実行]をクリックして実行するこ ともできます。

#### 手順

- 1. \*ボリューム転送ステータス(履歴)\*レポートページで、\*レポートスケジュールの管理\*をクリックしま す。
- 2. [レポートスケジュールの管理] ダイアログボックスで、受信者のスケジュール名、Eメールアドレス、 レポートの形式、頻度、レポートなど、特定の詳細を入力します。
- 3. レポートカテゴリとして[\*Inventory]を選択します。
- 4. [ 保存して閉じる ] をクリックします。

ボリューム転送ステータス(履歴)レポートは、スケジュールに従って1人以上の受信者にEメールで自動 的に送信されます。

ボリューム転送ステータス(履歴)レポートのカスタマイズ:特定の期間のボリューム を表示する

ボリューム転送ステータス(履歴)レポートをカスタマイズして、特定の期間のボリュ ームの詳細を表示できます。

このタスクについて

このタスクは、[レポート]ページに移動し、該当するレポートの[レポートの実行]をクリックして実行するこ ともできます。

#### 手順

- 1. クラスタ別のグループ化を解除します。
	- a. グループ化を解除する列をクリックします。
	- b. をクリックします をクリックします。
	- c. \* Group **>** Delete Inner Group \*を選択します。
- 2.

特定の期間のボリュームの詳細を表示するには、\* Start time \*列をクリックし、をクリックします を クリックします。

3. [フィルター]ダイアログボックスで、[値の選択]をクリックし、ドロップダウンリストから特定の日付と時 刻を選択します。

選択した期間のボリュームの詳細が表示されます。

ボリューム転送ステータス(履歴)レポートのカスタマイズ:ボリュームを発生時間別 にグループ化して表示します

ボリューム転送ステータス(履歴)レポートをカスタマイズして、ボリュームのリスト を2つの日付の間の発生時間別に表示できます。

このタスクについて

このタスクは、[レポート]ページに移動し、該当するレポートの[レポートの実行]をクリックして実行するこ ともできます。

#### 手順

1. クラスタ別のグループ化を解除します。

a.<br> グループ化を解除する必要がある列で、をクリックします をクリックします。

b. \* Group **>** Delete Inner Group \*を選択します。

- 2. [開始時間\*(Start time )**]**列で、をクリックして**[\***フィルタ(\* Filter \*)]ダイアログボックスを開きます ■■ をクリックします。
- 3. [\* Condition (**\***条件)]ドロップダウンリストから、[\* Between \*(\*間)]を選択します。
- 4. [値の選択]をクリックし、[日付の範囲]および[日付の範囲]の値を選択します。
- 5. [OK] をクリックします。

ボリューム転送ステータス(履歴)レポートのカスタマイズ:失敗したボリューム転送 または成功したボリューム転送を表示する

ボリューム転送ステータス(履歴)レポートをカスタマイズして、失敗したボリューム 転送または成功したボリューム転送の詳細を表示できます。

このタスクについて

このタスクは、[レポート]ページに移動し、該当するレポートの[レポートの実行]をクリックして実行するこ ともできます。

#### 手順

1. クラスタ別のグループ化を解除します。

a. グループ化を解除する列を選択します。

- b. をクリックします をクリックします。
- c. \* Group **>** Delete Inner Group \*を選択します。
- 2. ボリューム転送を失敗または成功に基づいてソートするには、\* Operational result \*列内をクリックし、を クリックします をクリックします。
- 3. 「フィルター」を選択します。
- 4. [フィルター]ダイアログボックスで、[値の選択\*]をクリックし、[成功]または[失敗]を選択します。

## <span id="page-24-0"></span>ボリューム転送速度(履歴)レポートのカスタマイズ

ボリューム転送速度(履歴)レポートをカスタマイズして、ボリュームの合計転送サイ

ズに基づいてボリューム転送の詳細を表示できます。特定の曜日のボリューム転送を表 示することもできます。

ボリューム転送速度(履歴)レポートのカスタマイズ:ボリューム転送を転送サイズに 基づいて表示する

ボリューム転送速度(履歴)レポートをカスタマイズして、ボリュームの合計転送サイ ズに基づいてボリューム転送の詳細を表示できます。

このタスクについて

このタスクは、[レポート]ページに移動し、該当するレポートの[レポートの実行]をクリックして実行するこ ともできます。

手順

- 1. クラスタ別のグループ化を解除します。
	- a. グループ化を解除する列を選択します。
	- b. をクリックします をクリックします。
	- c. \* Group **>** Delete Inner Group \*を選択します。
- 2. ボリューム転送をボリューム転送サイズでソートするには、\* Total Transfer Size(GB)\*列をクリックし ます。

ボリューム転送速度(履歴)レポートのカスタマイズ:ボリューム転送を日付別にグル ープ化して表示します

ボリューム転送速度(履歴)レポートをカスタマイズして、ボリューム転送の詳細を日 付順にソートして表示できます。

このタスクについて

このタスクは、[レポート]ページに移動し、該当するレポートの[レポートの実行]をクリックして実行するこ ともできます。

手順

- 1. クラスタ別のグループ化を解除します。
	- a. グループ化を解除する列を選択します。
	- b.<br> をクリックします をクリックします。
	- c. \* Group **>** Delete Inner Group \*を選択します。
- 2. 特定の日のボリューム転送を表示するには、\* Day \*列をクリックします。

Copyright © 2023 NetApp, Inc. All Rights Reserved. Printed in the U.S.このドキュメントは著作権によって保 護されています。著作権所有者の書面による事前承諾がある場合を除き、画像媒体、電子媒体、および写真複 写、記録媒体、テープ媒体、電子検索システムへの組み込みを含む機械媒体など、いかなる形式および方法に よる複製も禁止します。

ネットアップの著作物から派生したソフトウェアは、次に示す使用許諾条項および免責条項の対象となりま す。

このソフトウェアは、ネットアップによって「現状のまま」提供されています。ネットアップは明示的な保 証、または商品性および特定目的に対する適合性の暗示的保証を含み、かつこれに限定されないいかなる暗示 的な保証も行いません。ネットアップは、代替品または代替サービスの調達、使用不能、データ損失、利益損 失、業務中断を含み、かつこれに限定されない、このソフトウェアの使用により生じたすべての直接的損害、 間接的損害、偶発的損害、特別損害、懲罰的損害、必然的損害の発生に対して、損失の発生の可能性が通知さ れていたとしても、その発生理由、根拠とする責任論、契約の有無、厳格責任、不法行為(過失またはそうで ない場合を含む)にかかわらず、一切の責任を負いません。

ネットアップは、ここに記載されているすべての製品に対する変更を随時、予告なく行う権利を保有します。 ネットアップによる明示的な書面による合意がある場合を除き、ここに記載されている製品の使用により生じ る責任および義務に対して、ネットアップは責任を負いません。この製品の使用または購入は、ネットアップ の特許権、商標権、または他の知的所有権に基づくライセンスの供与とはみなされません。

このマニュアルに記載されている製品は、1つ以上の米国特許、その他の国の特許、および出願中の特許によ って保護されている場合があります。

権利の制限について:政府による使用、複製、開示は、DFARS 252.227-7013(2014年2月)およびFAR 5252.227-19(2007年12月)のRights in Technical Data -Noncommercial Items(技術データ - 非商用品目に関 する諸権利)条項の(b)(3)項、に規定された制限が適用されます。

本書に含まれるデータは商用製品および / または商用サービス(FAR 2.101の定義に基づく)に関係し、デー タの所有権はNetApp, Inc.にあります。本契約に基づき提供されるすべてのネットアップの技術データおよび コンピュータ ソフトウェアは、商用目的であり、私費のみで開発されたものです。米国政府は本データに対 し、非独占的かつ移転およびサブライセンス不可で、全世界を対象とする取り消し不能の制限付き使用権を有 し、本データの提供の根拠となった米国政府契約に関連し、当該契約の裏付けとする場合にのみ本データを使 用できます。前述の場合を除き、NetApp, Inc.の書面による許可を事前に得ることなく、本データを使用、開 示、転載、改変するほか、上演または展示することはできません。国防総省にかかる米国政府のデータ使用権 については、DFARS 252.227-7015(b)項(2014年2月)で定められた権利のみが認められます。

#### 商標に関する情報

NetApp、NetAppのロゴ、<http://www.netapp.com/TM>に記載されているマークは、NetApp, Inc.の商標です。そ の他の会社名と製品名は、それを所有する各社の商標である場合があります。